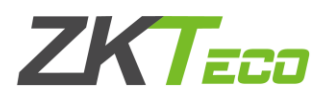

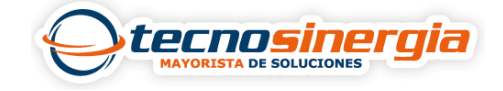

**Antarvis 2.0** es un software de gestionamiento y monitoreo dedicado para equipos ZKTeco, en el siguiente artículo veremos como agregar una cámara UNV a dicho software.

1.Al ingresar al software se mostrará lo siguiente, es necesario ir al apartado de **Dispositivos.**

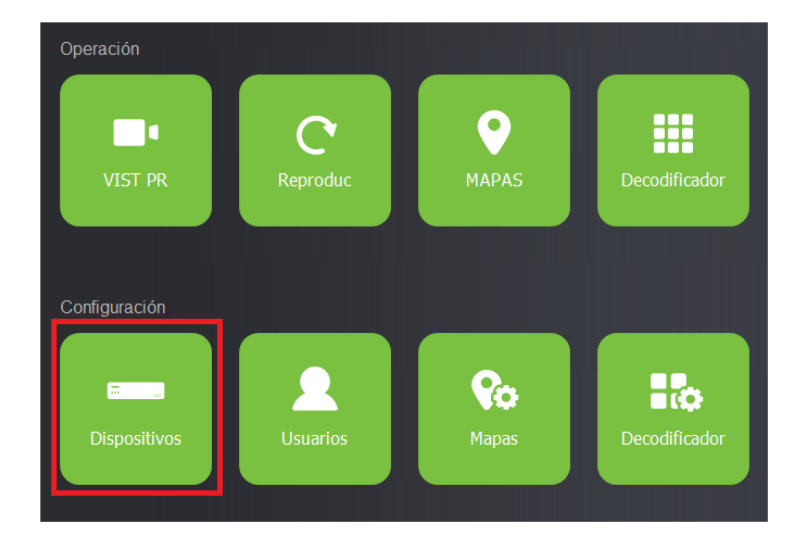

2.Ahora es necesario colocar la IP y Puerto de la cámara, el nombre de dispositivo es el alias que tendrá el equipo, de igual manera se colocan las credenciales, es decir, nombre y usuario, en protocolo al no ser ZKTeco se selecciona ONVIF, finalmente damos clic en **guardar.** 

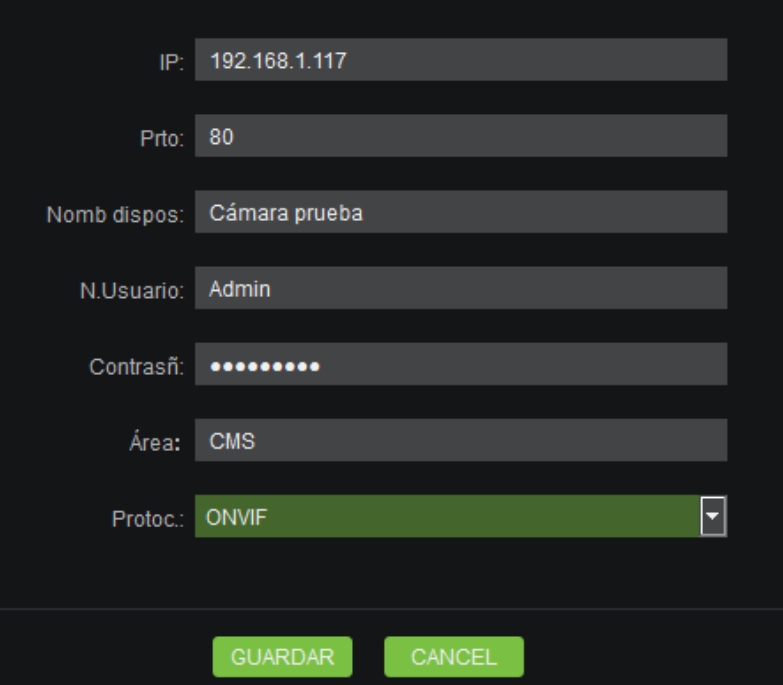

3.Si los datos introducidos fueron correctos, el equipo habrá sido añadido correctamente y estará en línea.

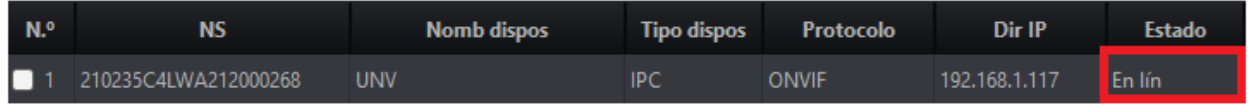

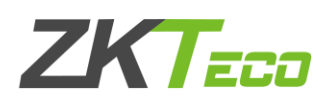

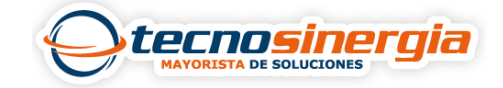

4. Para ver la vista en vivo, es necesario regresar al menú principal e ir al apartado de **VIST PR.**

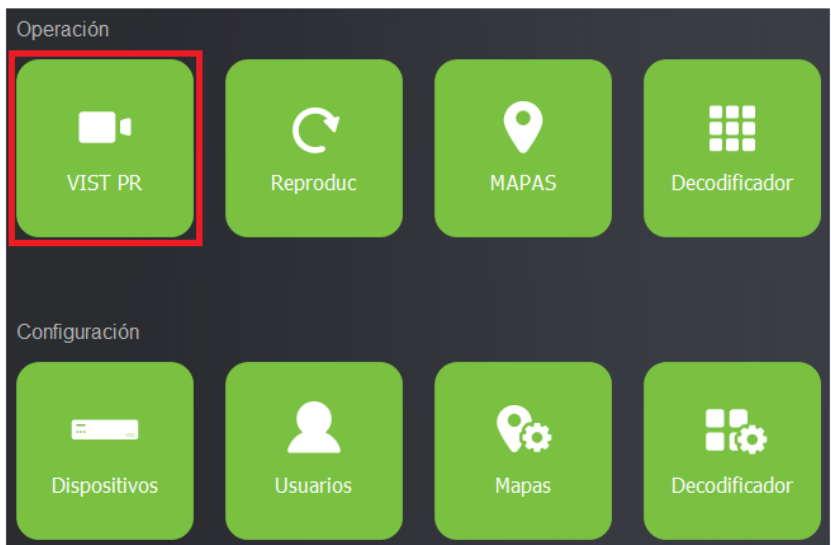

5.Ahora es necesario dar **doble clic** sobre la cámara, y listo tendremos la vista en vivo.

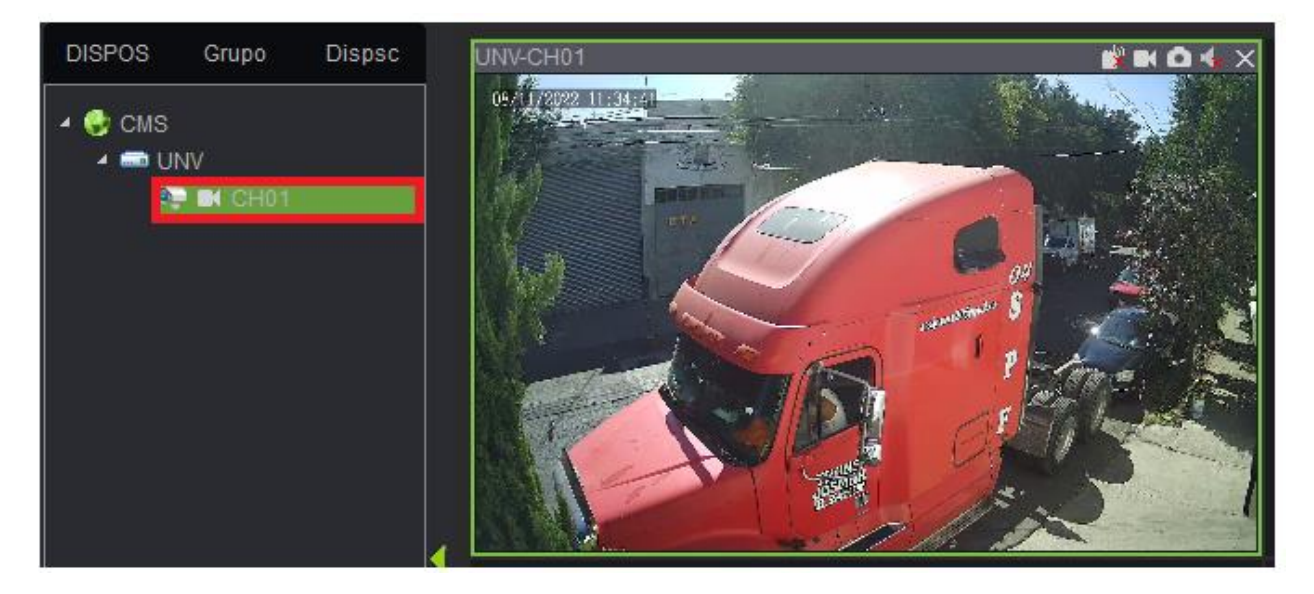